# Lightpipe

# Requirements

Models: None

Properties: None

Editions: TracePro LC, Standard and Expert

## Introduction

In this tutorial we will create a curved light pipe and analyze its performance.

The first step is to create a cylinder in TracePro.

- 1. Start TracePro and select **Geometry | Primitive Solid**, then select the **Cylinder/Cone** tab.
- 2. Enter a **Major R of 2**, a **Length of 30** and press the **Insert** Button.
- 3. Press the **Zoom All** button or select the **View | Zoom | All** menu to see the new object.

|                                                                                                    | 8 |
|----------------------------------------------------------------------------------------------------|---|
| B: Cylinder 1         Block       Cylinder/Cone         Name:       Eylinder 1         Image:       Cylinder Cone         Base       Elliptical Base         Base       Top         Major R:       2         Minor R:       2         Base Position       Base Rotation         X:       0         Y:       0         Z:       0         Insert       Modify |   |

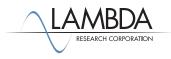

#### Selecting a Surface

TracePro uses surface and object selections for many operations.

- Select the right end of the rod using the Edit | Select > Surface menu (or Select Surface tool), use the mouse to pick the right-hand rod end. This is easier in Silhouette view mode as shown below. Select View | Silhouettes to change to Silhouette view.
- 2. When selecting the surface in the model window, it may be necessary to change the cursor to orbit view mode, rotate the cylinder, then change the cursor back to surface select mode to pick the surface.
- 3. Objects and surfaces can also be selected in the system tree.

| Model:[Untitled1]                                                                |    |  |
|----------------------------------------------------------------------------------|----|--|
| Cylinder 1 Surface 0 Surface 1 Surface 2 Entity 1 Cyl/Cone Model Source Radiance | xz |  |

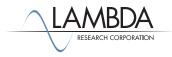

#### Add a Bend

Add a bend to the selected surface by revolving the face along an arc.

- I. With Surface 2 selected, select Edit | Surface>Revolve to open the Revolve Surface Selection.
- 2. Enter 90 for the Angle and 25 for the bend Radius.
- 3. The surface will be swept or revolved about an axis defined by a position in space and a vector. Click the Calculate a Position using selected surface button and you will see numbers change in the Position on axis of revolution box. This function assumes you want the rotation point to be in the plane of the selected surface, a distance away equal to the Revolve Radius (25mm). Define the axis to be pointing along the X axis in the model space (this is the default setting).
- 4. Click **Revolve Surface** to perform the bend.
- 5. You might need to zoom the view to see the bend. Select **View |Zoom>All** or use the Zoom All toolbar button.

| Model:[Untitled1]     |                                                                                                    |  |
|-----------------------|----------------------------------------------------------------------------------------------------|--|
| E · ✓ Cylinder 1      | Revolve Surface Selection - X                                                                                                    |  |
| Entity 1              | Angle     90     (planar surfaces only)       Draft angle     0     in Degrees       Radius     25       Steps     0       Position on axis of revolution     Axis of Revolution       Position X     0       Position Y     -25 |  |
| Model Source Radiance | Position Z     30     Axis Z     0       Get Position from last mouse click       Calculate a Position using selected surface       Revolve Surface                                                                              |  |

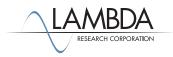

#### Add a taper

You can sweep the surface with a taper to finish the lightpipe.

- I. Select the bottom end of the pipe, then select **Edit | Surface > Sweep**.
- 2. Enter a sweep length of 15 in the Distance box and a Draft angle of -2 degrees. The surface will taper in by 2 degrees as it is swept along its distance.

| Model:[Untitled1]                                |                                                                        | × |
|--------------------------------------------------|------------------------------------------------------------------------|---|
| Cylinder 1                                       | Z                                                                      |   |
| Sweep Surface Sele —                             | - • ×                                                                  |   |
|                                                  | in Degrees                                                             |   |
| Sweep along surface nor     User sweep direction |                                                                        |   |
| Y direction 0 a                                  | (Surface normal<br>and draft angle<br>are for planar<br>surfaces only) |   |
| Apply                                            |                                                                        |   |
| Model Source Radiance                            |                                                                        |   |

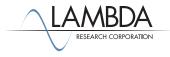

### Apply a Material Property

TracePro uses properties to make the model optical. Material properties define the bulk or volume data for an object, in this case the index of refraction.

- I. Select the lightpipe (Cylinder I) and select **Define** Apply Properties.
- 2. Select the Plastic catalog, select Acrylic and press the Apply button. You can see the Material property name by expanding the Cylinder 1 object in the system tree.

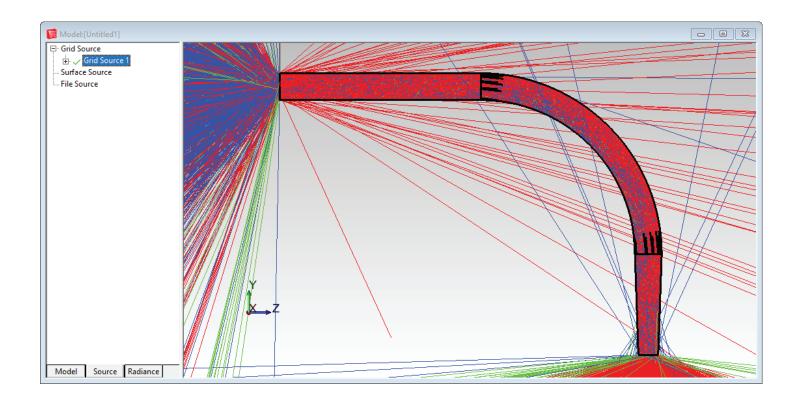

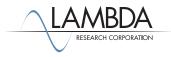

#### Set Up a Grid of Rays

Now set up a Gaussian beam using a Grid Source.

- I. First, select the Source tab which is on the bottom of the system tree. This will open up the Source section of the system tree.
- Expand the Grid Source group and make Grid Source 1 active by clicking on the red X in front of it. This will change the red X to a green check mark signifying that this source is now active. Double-click on the Grid Source 1 name to bring up the Grid Source dialog box, or select Define | Grid Source.
- 3. Update the *Grid Setup* tab so the Outer radius is 2, the Grid Pattern is Random and the Rays/wave is set to 10000. Define the Origin location of the grid at (0,0,-0.1) as shown in the left figure below.
- 4. Modify the Beam Setup tab to have an Angular profile of Gaussian (degrees) with 30° half angles as shown on the right.

| ■ Grid Source - X                                                                                                    | 🔳 Grid Source — 🗆 🗙                                                                                         |
|----------------------------------------------------------------------------------------------------|----------------------------------------------------------------------------------------------------|
| Grid Setup   Beam Setup   Polarization   Wavelengths                                                                                                    | Grid Setup Beam Setup Polarization Wavelengths                                                              |
| Name:       Grid Source 1         Grid Boundary       Annular         Outer radius:       2         Inner radius:       0                                                                                                    | Spatial profile: Uniform  Spatial weighting: uniform flux/weighted position  1/e^2 X: 1 1/e^2 Y: 1          |
| Units: Radiometric V Rays/wave: 10000                                                                                                    | Angular profile: Gaussian (degrees)  Angular weighting: uniform flux/weighted angle 1/e^2 X: 30 1/e^2 Y: 30 |
| Flux per ray       I       Watts         Grid Position and Orientation       Grid orientation method: Direction Vectors         Origin       Normal vector       Up vector         X:       0       X:       0         Y:       0       Y:       1         Z:       -0.1       Z:       1       Z: | Beam Orientation<br>Beam orientation method: Perpendicular to grid                                          |
| Display Color:                                                                                                    |                                                                                                    |
| Insert Modify Set Defaults                                                                                                    | Insert Modify Set Defaults                                                                                  |

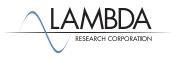

#### Trace the Rays

Select **Raytrace | Trace Rays** to perform the raytrace. A dialog box will ask you to choose Analysis Mode or Simulation Mode Raytrace. Choose Analysis Mode. Next the Audit will update the model with property information from the database and finally the raytrace will begin. The output is shown below. You can turn off the rays using the **Analysis | Display Rays** menu or try **Analysis | Ray Sorting** to reduce the percentage of rays drawn.

| Model:[Untitled1]                                                                                                    |                                                                                                    |                                                                                                    |  |
|----------------------------------------------------------------------------------------------------|----------------------------------------------------------------------------------------------------|----------------------------------------------------------------------------------------------------|--|
| ⊡ · ✓ Cylinder 1<br>⊕ · Surface 0<br>⊕ · Surface 1                                                                         | Apply Properties                                                                                                    | - 🗆 X                                                                                                    |  |
| B Surface 2<br>Surface 3<br>B Surface 3<br>B Surface 4<br>→ Entity 1<br>→ Material from Plastic<br>→ Material name Acrylic | Bulk Scatter<br>Class and User Data<br>Color<br>Diffraction<br>Exit Surface<br>Fluorescence<br>Gradient Index<br>Importance Sampling<br>Material<br>Mueller Matrix<br>Prescription<br>Raytrace Flag<br>RepTile<br>Surface<br>Surface<br>Surface Source<br>Temperature<br>Temperature Distribution | Material         Catalog:       Plastic         Name:       Acrylic         Display of index and absorptance for given wavelength         Wavelength:       0.5461         Index:       1.49207         Absorption Coef:       0         Transmission       1         through       10         m       The wavelengths used during the Raytrace are taken from each source definition         Current Material on selected Object         Acrylic from: Plastic         If <none> is displayed: Check the TracePro Database For the catalog and name.</none> |  |
| Model Source Radiance                                                                                                    |                                                                                                    | Apply View Data                                                                                                    |  |

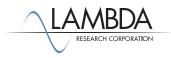

#### Setting Irradiance Map Options

The next step is to set the **Irradiance Map Options**. The options may be set at any time to modify the display of the Irradiance Plot.

- I. Select the Model tab in the system tree, and select the end of the lightpipe, Surface 4 in this example.
- 2. Select Analysis | Irradiance/Illuminance Options, update the options as shown, and click Apply

| Irradiance/Illuminance                                     | e Map Option | s                 |                     | ×            |
|------------------------------------------------------------|--------------|-------------------|---------------------|--------------|
| Map Data<br>Quantities to plot Irrac<br>Rays to plot Incid | lent 💌       |                   | malize to:<br>None> | •            |
| Display Options                                            |              |                   |                     |              |
| Smoothing                                                  | 🗌 Log Scale  | No. of Pixels:    | 50                  |              |
| Contour Plot                                               | Relief Plot  | FFT Grid:         | 128x128             | •            |
| Local Coordinates                                          | Profiles     | Symmetry:         | None                | •            |
| Gradient Display                                           |              | Color Map:        | Color (blue max)    | on black 💌   |
| Convert to foot-can                                        | dles (fc)    |                   | Auto Updat          | e is ON      |
| Contour Levels<br>Auto. level<br>Selection<br>Number: 15   | S            | >                 | percent of Max. (   | (1.0 = 100%) |
| <ul> <li>Orientation of plot plane</li> </ul>              | Automatica   | lly calculate Nor | mal and Up Vecto    | rs           |
| Normal Vector: X                                           | 0            | Y: -1             | Z: 0                |              |
| Up Vector: X                                               | 0            | Y: -0             | Z: -1               |              |
|                                                            |              | Apply             |                     | Set Defaults |

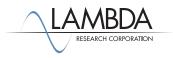

#### Display the Irradiance Map

With the end of the lightpipe selected you can display raytrace results. An irradiance map displays the flux per unit area over a surface.

#### I. Select Anaylsis | Irradiance/Illuminance Maps.

2. A summary of the plot is located at the bottom. The *Flux/Emitted Flux* number at the bottom of the plot shows the ratio of the incident flux on the surface divided by the flux emitted from the source, i.e. the grid of rays. The line plot at the right shows the cross-sectional profiles anywhere that you click on the irradiance map. The green line in the right hand plot shows the vertical cross section of the irradiance map and the blue line shows the horizontal. By selecting the relief map irradiance option you can change the irradiance map into a 3D representation, with height indicating irradiance or illuminance. Notice that the number of rays hitting the exit surface is over 10,000 which is more than you originally traced in the grid source. This is due to rays hitting the exit surface, splitting into Fresnel components and reflecting back to the entrance face where it is again Fresnel reflected back to the exit face.

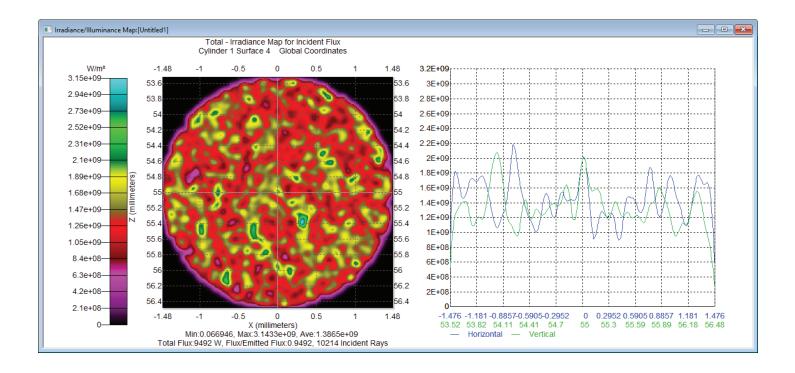

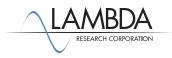

#### **Candela** Options

The **Candela Map Options** may be set at any time to modify the display of the Candela Plots.

1. Select **Analysis** | **Candela Options** to open the Options dialog box, update the options as shown for the Orientation and Rays tab and the Polar Iso-Candela tab, and click **Apply**.

| Candela Options                                                                                                    | – 🗆 X                                                                                                    |
|----------------------------------------------------------------------------------------------------|----------------------------------------------------------------------------------------------------|
| Orientation and Rays Polar Iso-Candela Rectangular Iso-Candela                                                                                                    | Candela Distributions                                                                                                    |
| Normal Vector       Up Vector         X:       X:         Y:       -1         Z:       0         Y:       0         Z:       1         Ray Selection       Z:         Image: Construction of the selection       Vector         X:       0         Y:       0         Z:       1         Z:       1         Ray Selection       Z:         Image: Construction of the selection       Z:         Image: Construction of the selection       Z:         Image: Construction of the selection       Z:         Image: Construction of the selection       Z:         Image: Construction of the selection       Z:         Image: Construction of the selection       Z:         Image: Construction of the selection       Z:         Image: Construction of the selection       Z:         Image: Construction of the selection       Z:         Image: Construction of the selection       Z:         Image: Construction of the selection       Z:         Image: Construction of the selection       Z:         Image: Construction of the selection       Z:         Image: Construction of the selection       Z: | Orientation<br>Normal<br>Up<br>Up<br>The Normal vector<br>defines the global<br>direction of the Zero<br>axis for vertical angles.<br>The Up vector defines<br>the global direction of<br>the Zero axis for<br>horizontal angles. |
| Apply                                                                                                    | <u>S</u> et Defaults                                                                                                    |
| Candela Options                                                                                                    | ×                                                                                                    |

| Orientation and Rays Polar Iso-Candela Rectangular Iso-Candela Candela Dist | ributions            |
|-----------------------------------------------------------------------------|----------------------|
| General Candela Plot Options                                                |                      |
| Contour Plot Angular width (deg) 90                                         |                      |
| Set Ma <u>x</u> : 0 Set Mi <u>n</u> : 0                                     |                      |
| ☐ Log plot                                                                  |                      |
| Color Map: Color(rainbow) on White 💌                                        |                      |
| Auto. levels   Levels:   Selection   Number:                                |                      |
| Apply                                                                       | <u>S</u> et Defaults |

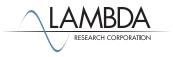

#### Polar Iso-Candela Plots

Candela Plots provide information on the angular distribution of flux and are often based on "Missed Rays" in TracePro.

- 1. Select Anaylsis | Candela Plots > Polar Iso-Candela to open a Polar Iso-Candela window.
- 2. A summary of the plot is located on the bottom of the plot.

To decrease the noise in the plot, increase the number of rays in the grid source and re-run the ray-trace.

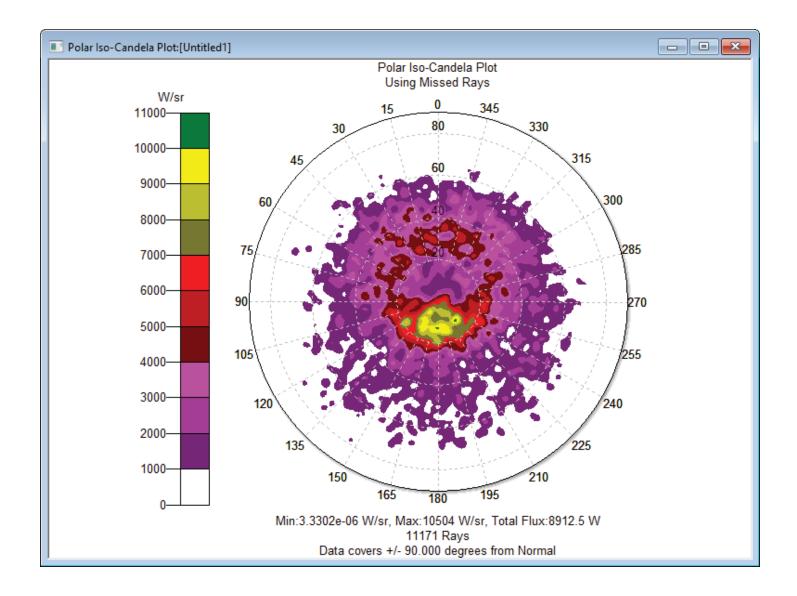

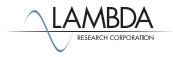